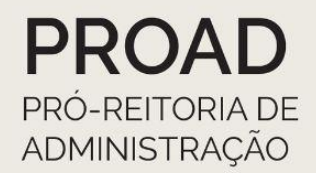

# **ORIENTAÇÕES COORDENADORIA DE CONTABILIDADE REITORIA**

# **EFD Reinf**

# **Orientações à Reitoria**

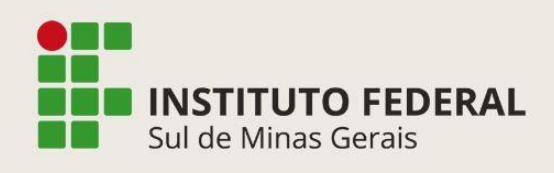

Coordenadoria de Contabilidade Telefone: (35) 3449-6156/6268

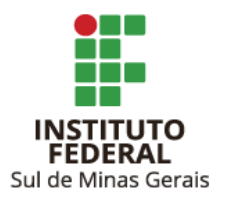

### Orientações CCONT Reitoria **EFD Reinf**

**Reitor** Cleber Ávila Barbosa

**Pró-Reitor de Administração** Honório José de Morais Neto

**Diretor de Administração** Fabrício da Silva Faria

**Elaboração** Suellen Cristina Calicio Ferrari Távora **Coordenadoria de Contabilidade**

**Revisão** Elizângela Maria Costa Pimentel **Coordenadoria-Geral de Orçamento, Finanças e Contabilidade** Maria Rita dos Santos **Coordenadoria de Contabilidade**

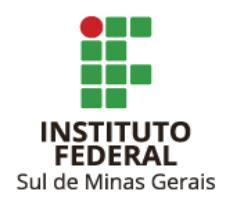

## **SUMÁRIO**

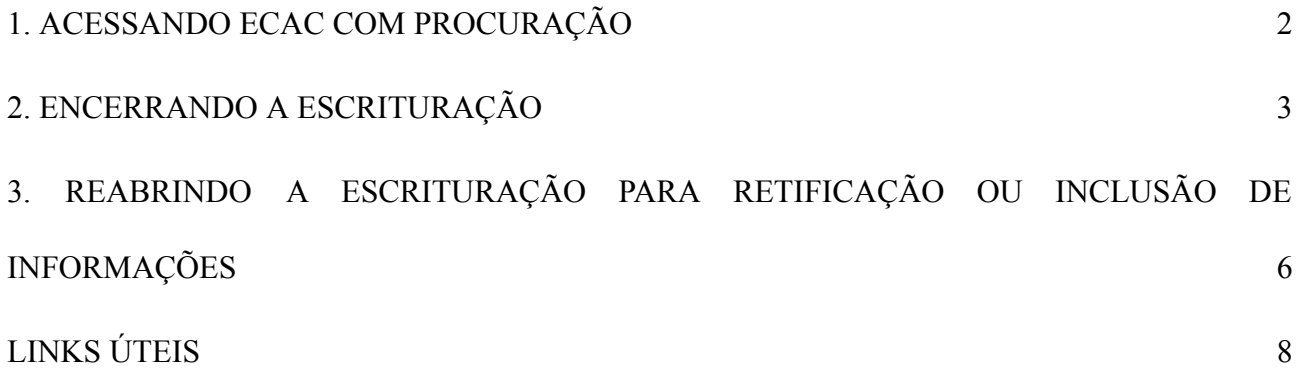

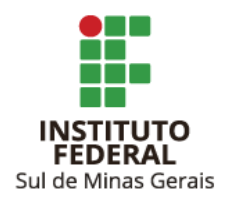

#### <span id="page-3-0"></span>**1. ACESSANDO ECAC COM PROCURAÇÃO**

- 1.1. Acessar link: <https://cav.receita.fazenda.gov.br/autenticacao/login>
- 1.2. Clicar em "Entrar com gov.br":

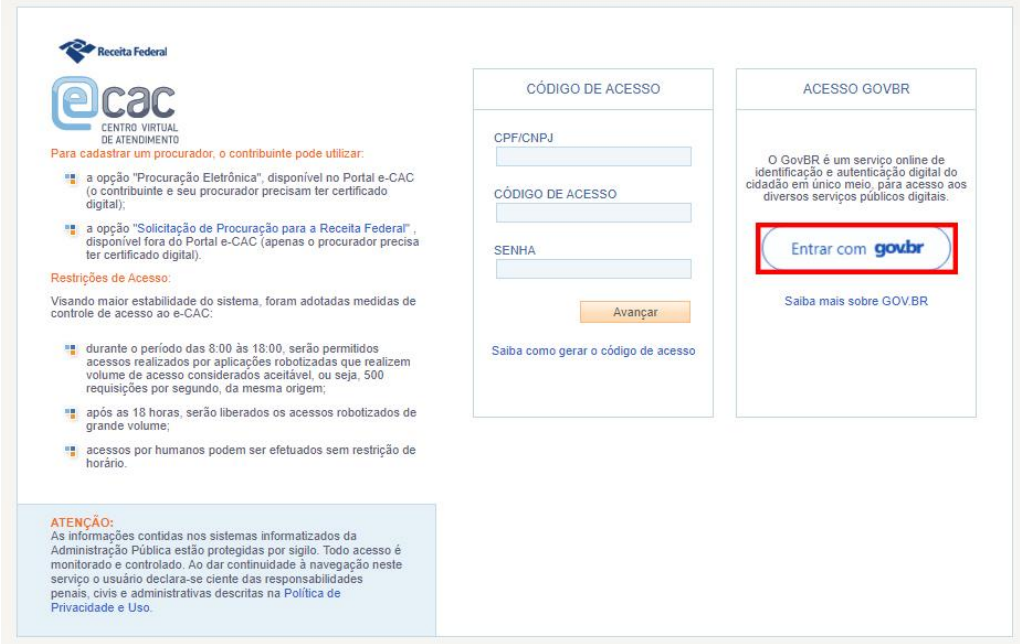

1.3. Clicar em "Seu certificado digital".

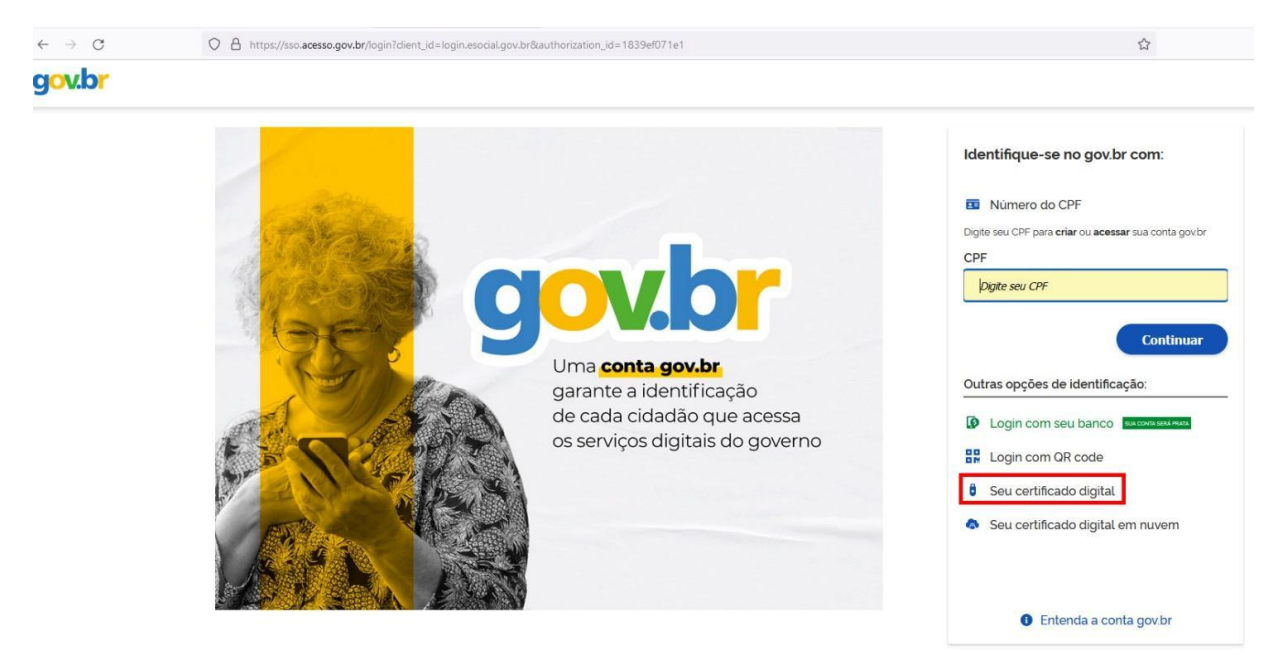

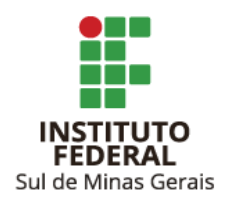

- 1.4. Escolher certificado e informar a senha.
- 1.5. Clicar em "Alterar perfil de acesso":

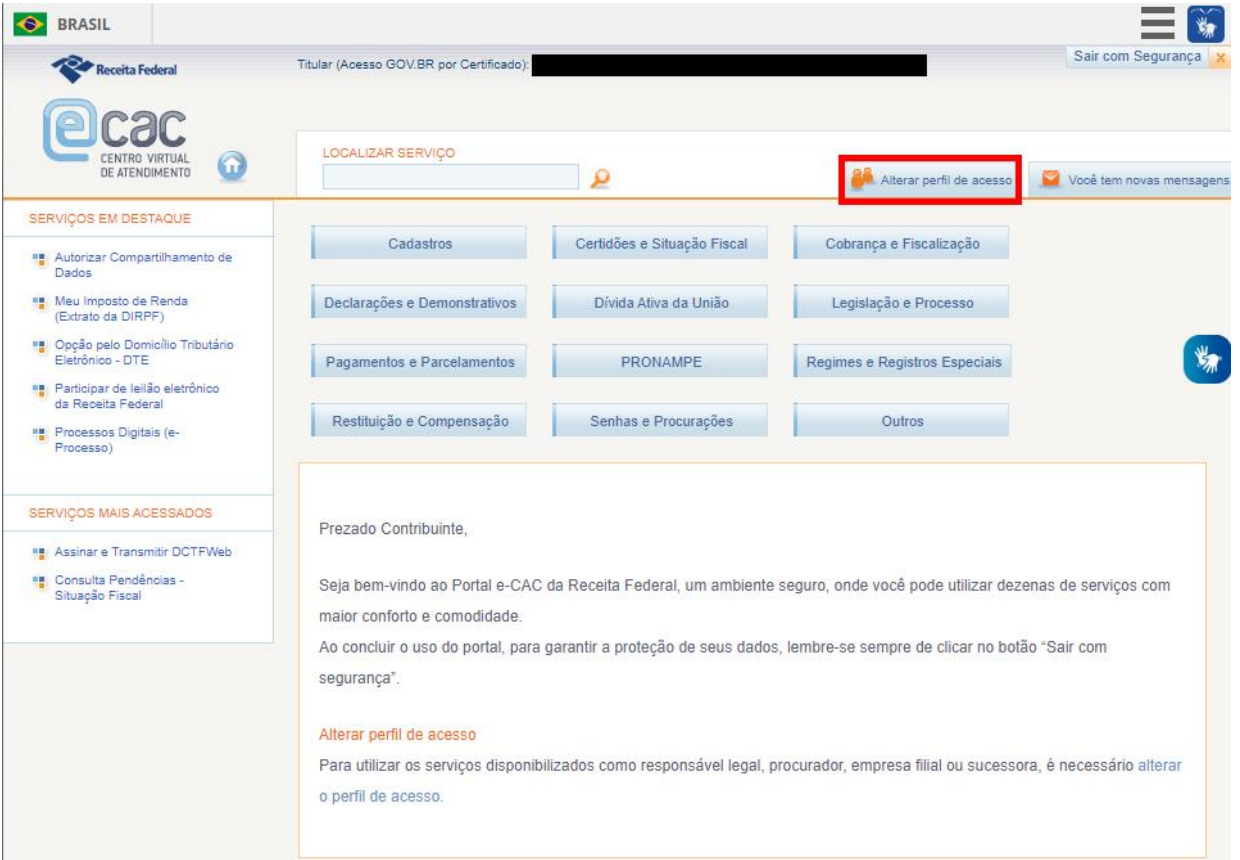

1.6. No campo "Procurador de pessoa jurídica - CNPJ" informar o CNPJ do campus e clicar em "Alterar".

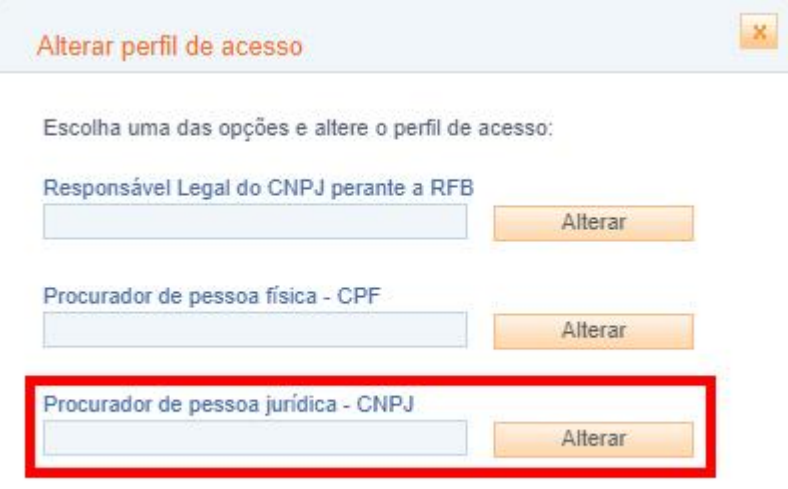

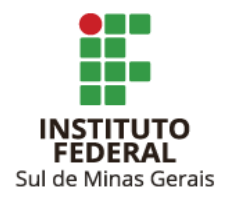

**Observação**: Caso o acesso seja com o token no CNPJ do Campus pular as etapas 1.5 e 1.6 e seguir para a 1.7.

1.7. Clicar em "Declarações e Demonstrações" e após em "Acessar EFD-Reinf":

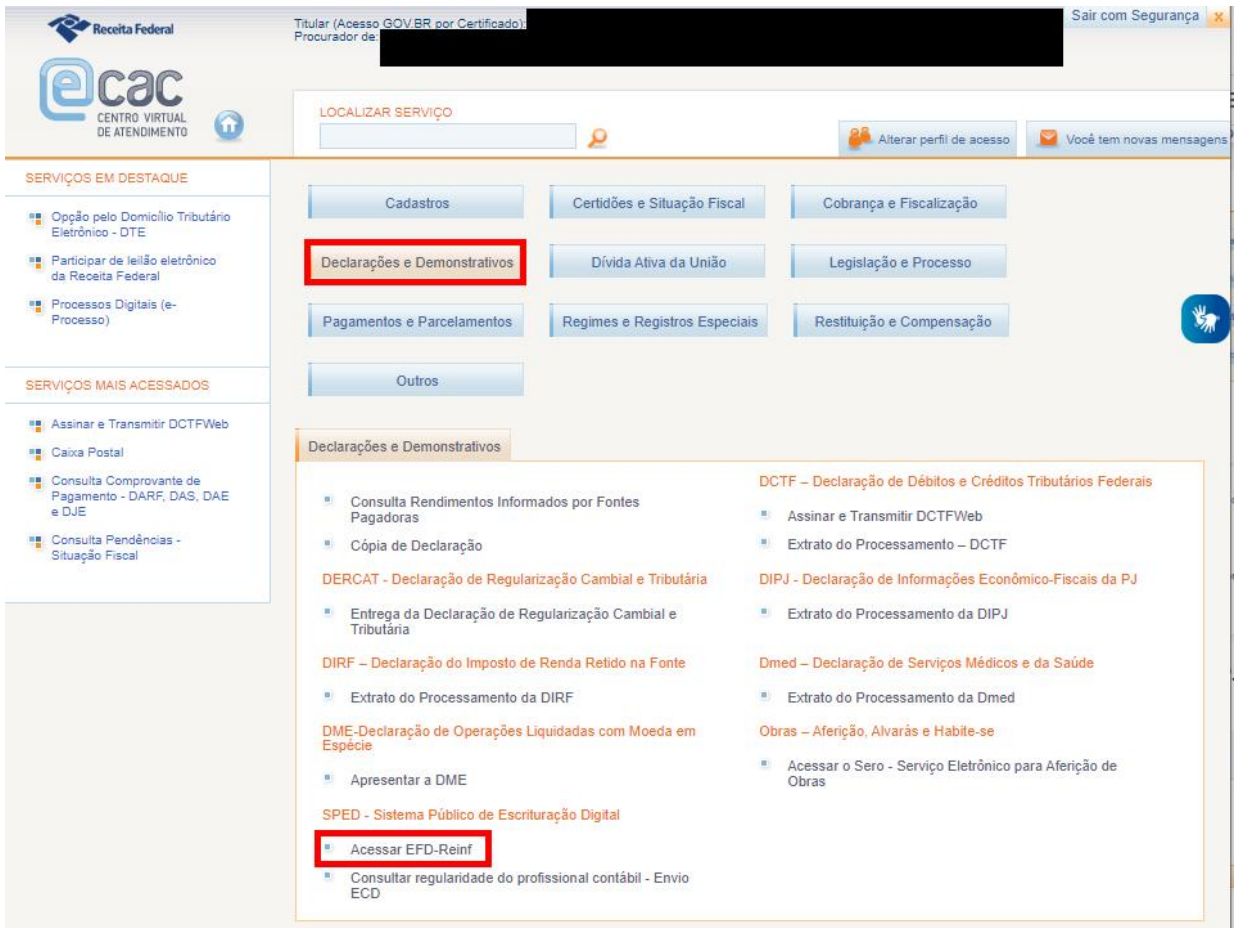

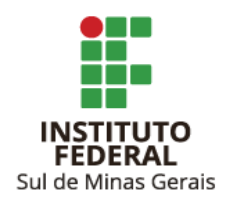

## Orientações CCONT Reitoria **EFD Reinf**

#### <span id="page-6-0"></span>**2. ENCERRANDO A ESCRITURAÇÃO**

2.1. Clicar em "Eventos Periódicos" e após em "Fechamento/Reabertura dos Eventos Periódicos":

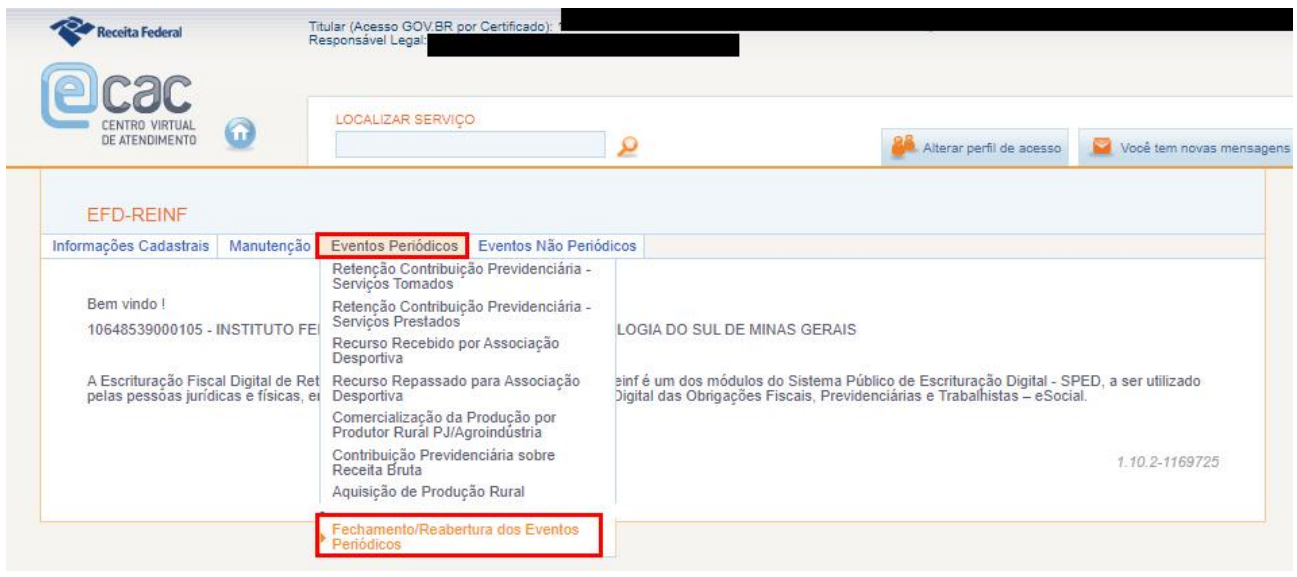

2.2. Informar o ano e clicar em "Pesquisar":

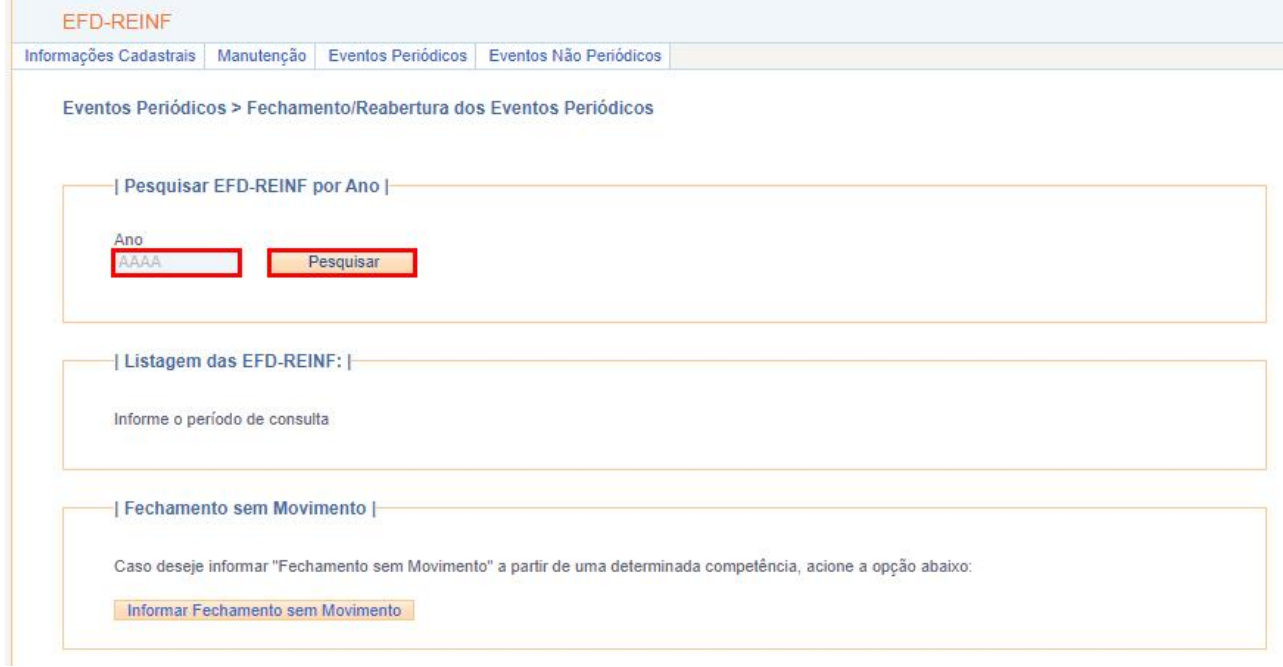

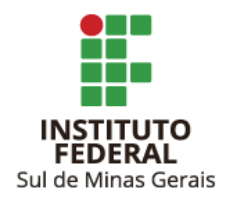

2.3. Escolher o período de apuração e clicar em "Fechar":

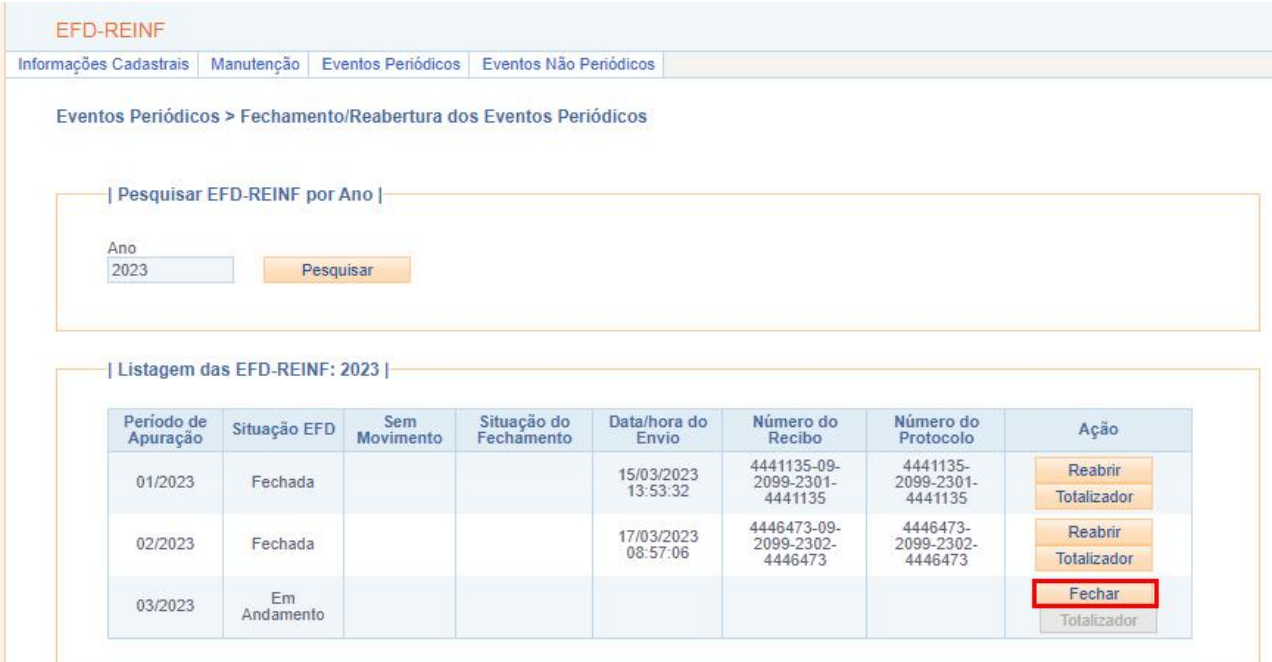

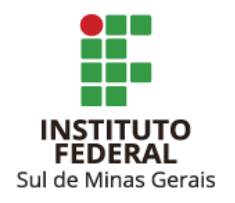

#### 2.4. Informar:

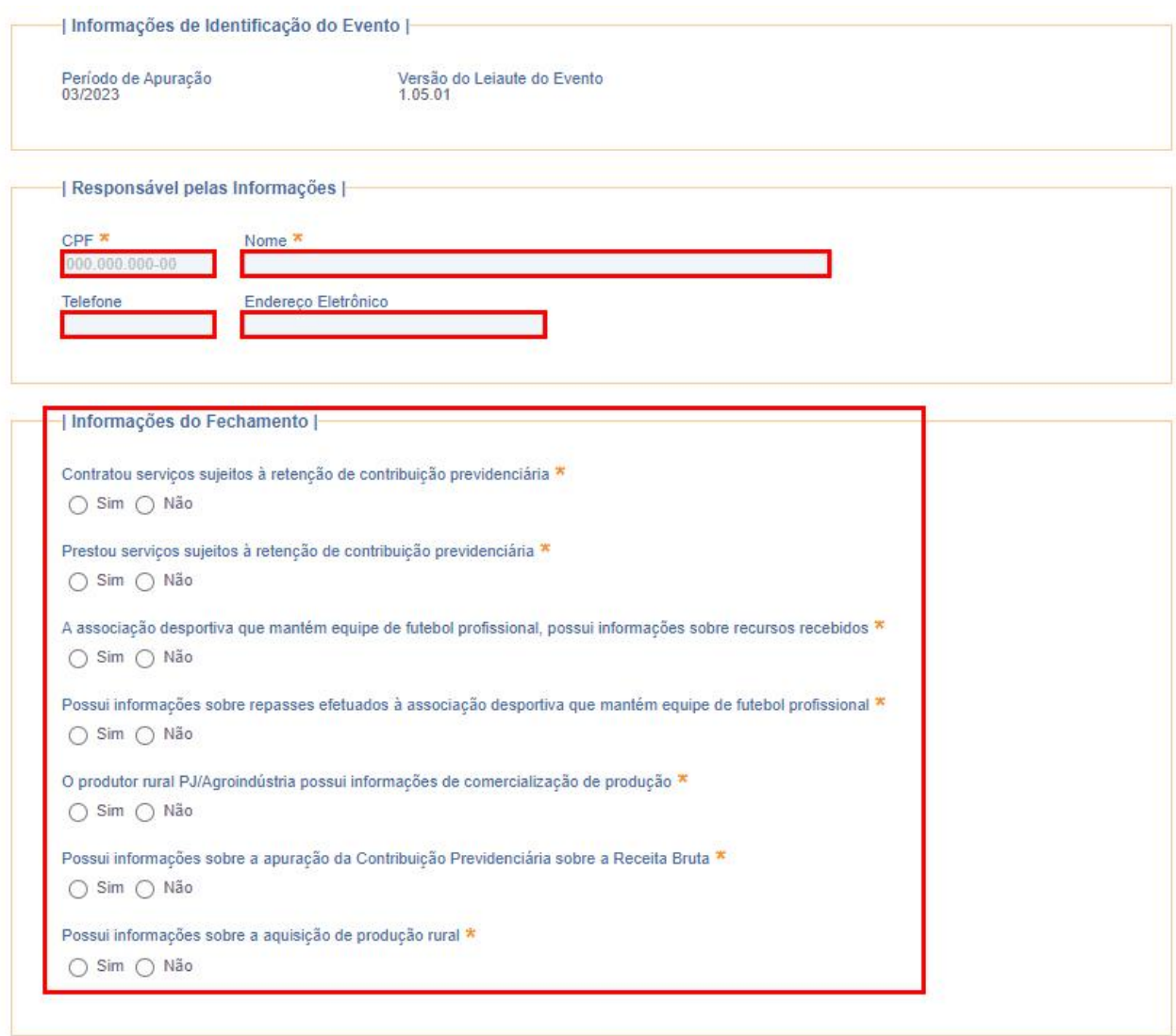

#### Concluir e Enviar Cancelar

- CPF do responsável pelo envio;
- Nome do responsável pelo envio;
- Telefone do setor;
- E-mail do setor;
- Marcar as opções constantes no quadro "Informações do Fechamento" de acordo com o ocorrido no período.
- 2.5. Clicar em "Concluir e Enviar". O envio é realizado mediante senha do certificado digital.

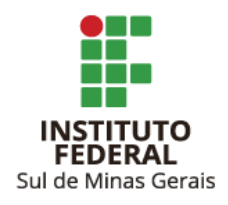

#### <span id="page-9-0"></span>**3. REABRINDO A ESCRITURAÇÃO PARA RETIFICAÇÃO OU INCLUSÃO DE INFORMAÇÕES**

3.1. Seguir os passos 2.1 e 2.2.

3.2.. Escolher o período de apuração e clicar em "Reabrir". A reabertura é mediante senha do certificado digital.

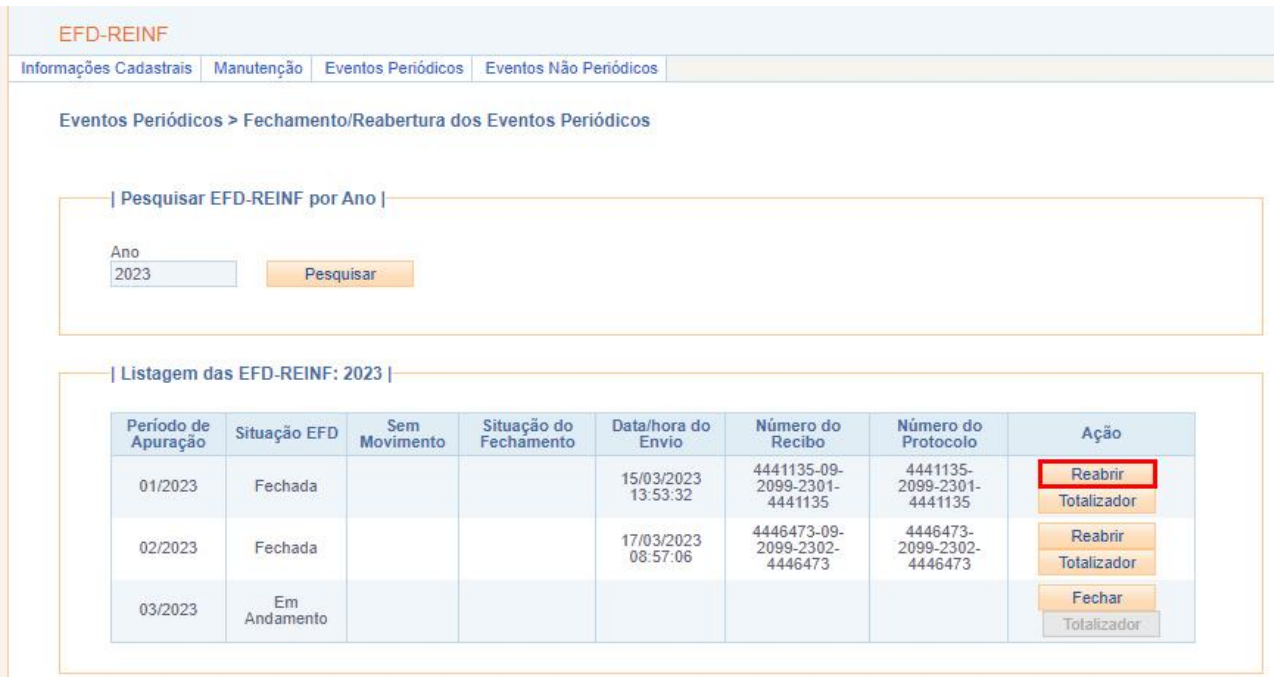

Caso a Reitoria ou os Campi necessitem retificar ou incluir informações na EFD Reinf, verificar arquivo [Orientações](https://portal.ifsuldeminas.edu.br/images/PROAD/CONTABILIDADE/Manuais/efdreinfcampireitoria.pdf) aos Campi e à Reitoria EFD Reinf.

#### **ATENÇÃO**:

Após alterações, encerrar a escrituração novamente, conforme item 2.

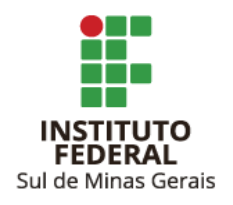

#### <span id="page-10-0"></span>**LINKS ÚTEIS**

#### EFD [Reinf](http://sped.rfb.gov.br/projeto/show/1196)

Manual de Orientação da DCTF Web - [Outubro/2022](https://www.gov.br/receitafederal/pt-br/centrais-de-conteudo/publicacoes/manuais/manual-dctfweb/manual-de-orientacao-da-dctfweb-2022)